# Подбор литературы для РПД

### Методические рекомендации

### **При работе с модулем РПД в разделе «Содержание» после заполнения тем занятий необходимо заполнить подраздел «Литература».**

**Подбор литературы осуществляется при помощи «Менеджера литературы»**

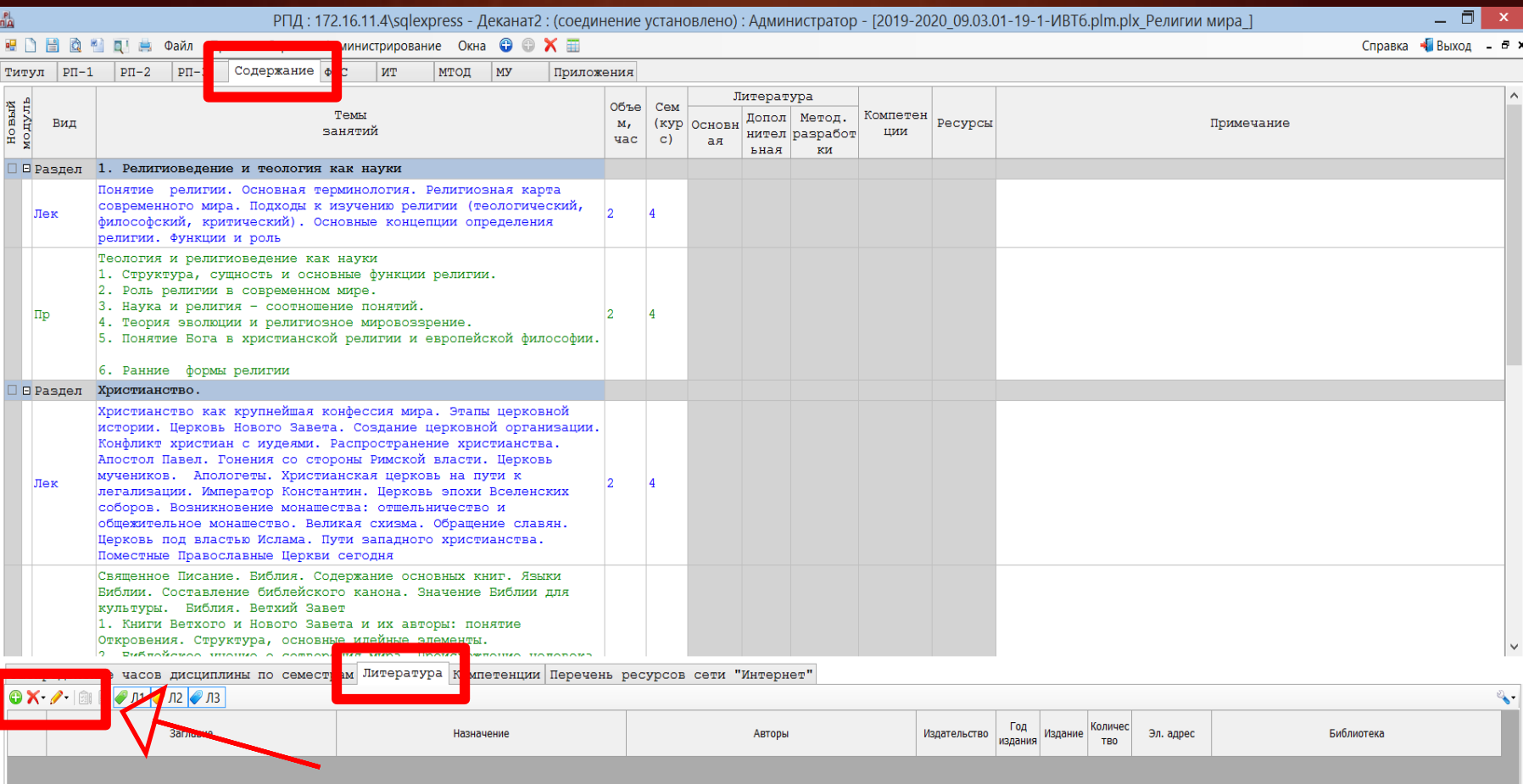

«Менеджер литературы». Можно добавить источник, удалить или изменить вид источника литературы

#### **Важно!**

«Менеджер литературы» открывается на вкладке «Рекомендации». Если рекомендуемой литературы недостаточно, или рекомендаций нет необходимо перейти на вкладку «Каталог»

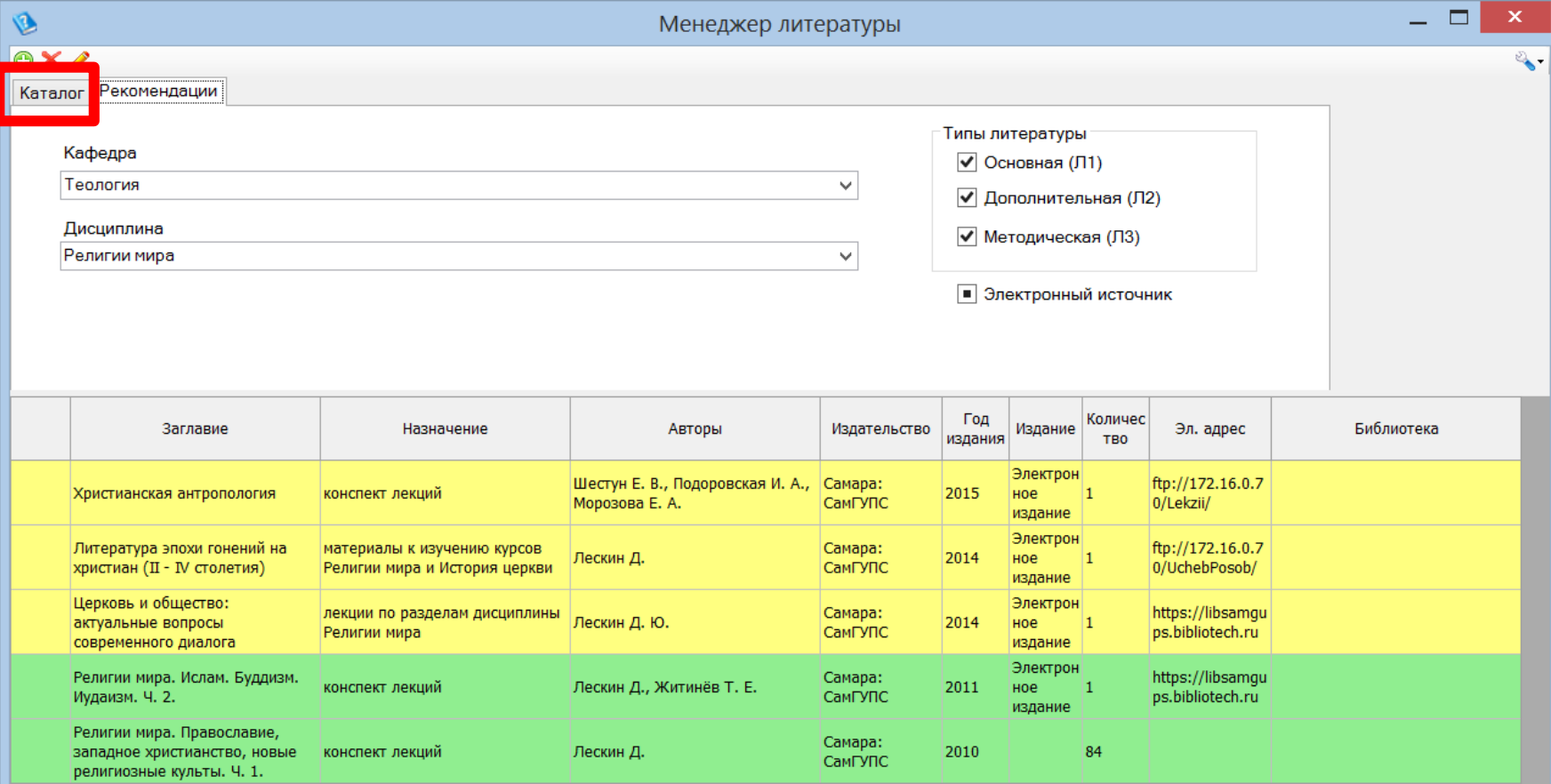

Подбор литературы осуществляется по полям

- Автор
- Заглавие
- Год издания
- Издательство
- ISBN

Подбор по остальным полям невозможен.

**Важно!** И авторов и составителей необходимо искать по полю «Автор»

Эффективнее всего искать по полям: автор (составитель) + заглавие автор (составитель) + год издания заглавие + год издания

Чтобы были видны все поля, в правом верхнем углу необходимо нажать на «ключ» и проставить «галочки»

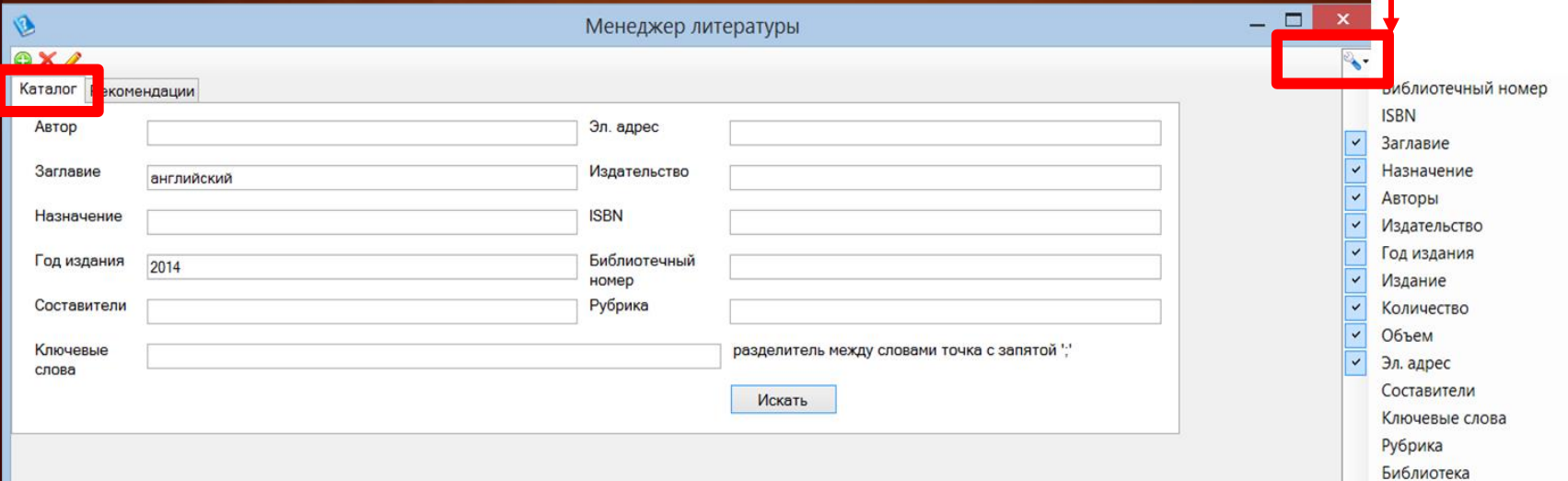

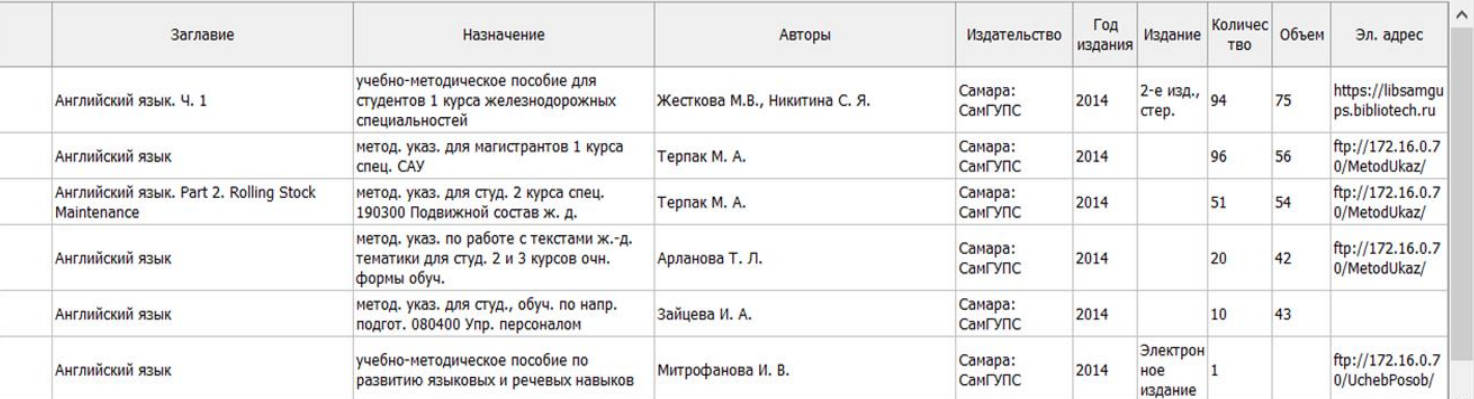

Когда необходимая литература найдена, нужно привязать источник в конкретному виду работ. Для этого перетаскиваем мышью его описание в нужный столбец (осн., доп., метод.)

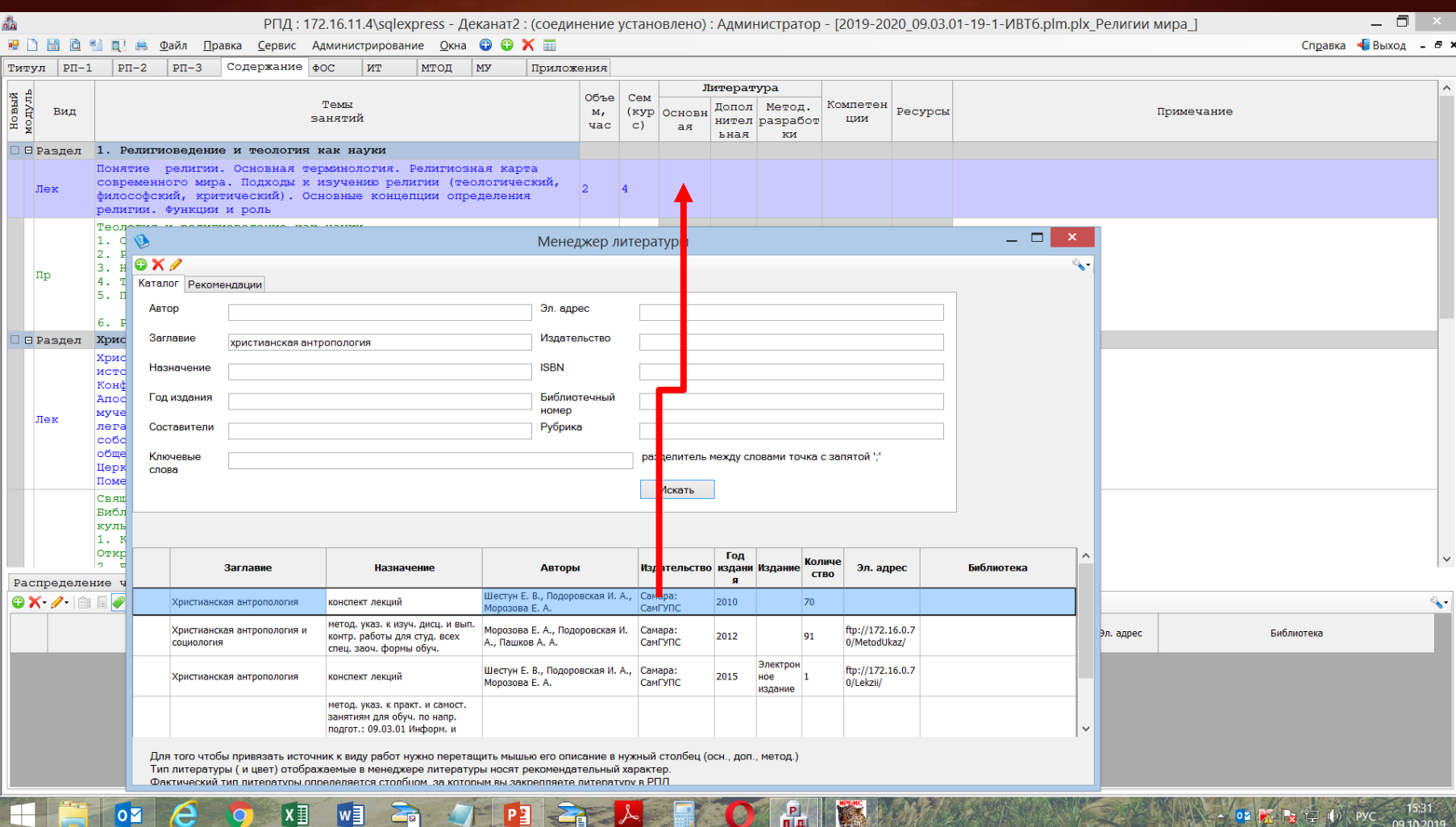

### После привязки источника к одному из разделов, становятся активными кнопки «Добавить источник к работам» и «Добавить источник ко всем работам»

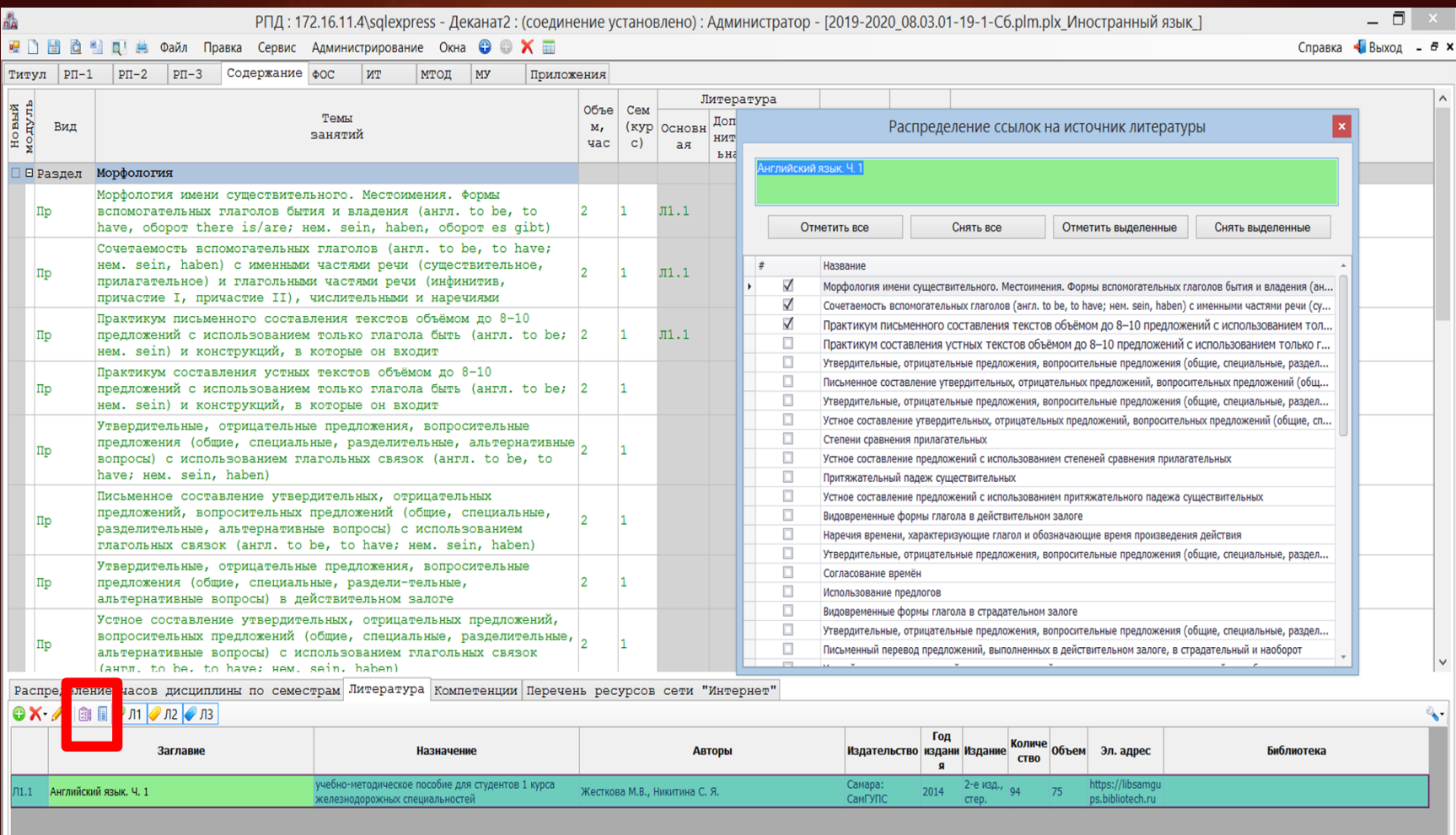

## В WEB-модуле это выглядит так:

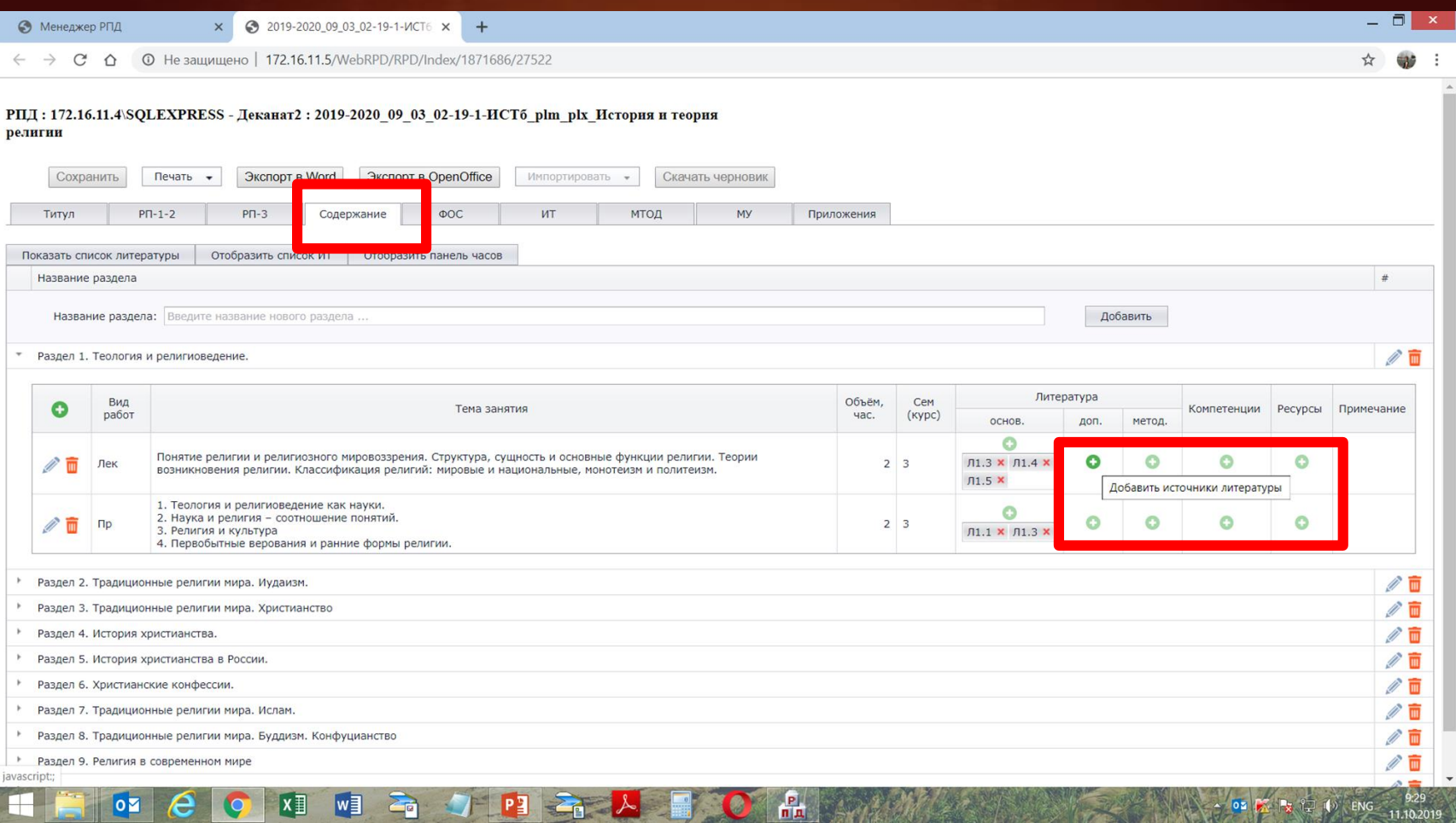

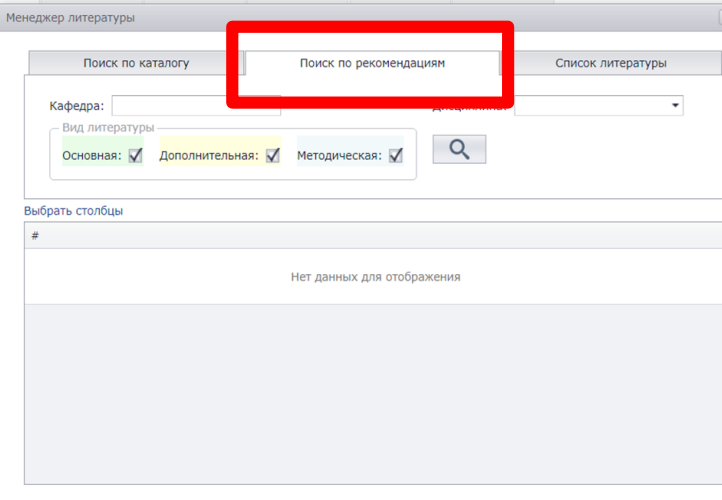

#### «Менеджер литературы» открывается на вкладке «Поиск по рекомендации».

#### Выбрав кафедру и дисциплину получаем список рекомендаций

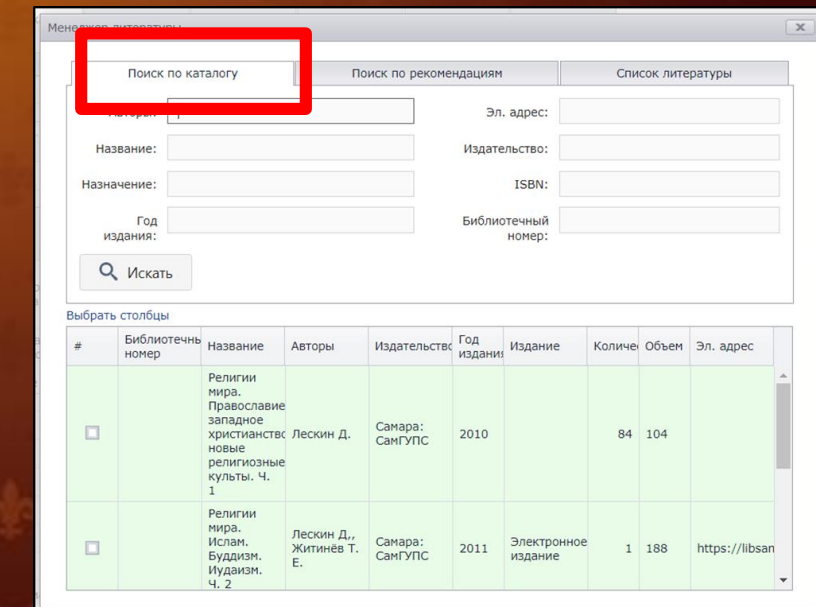

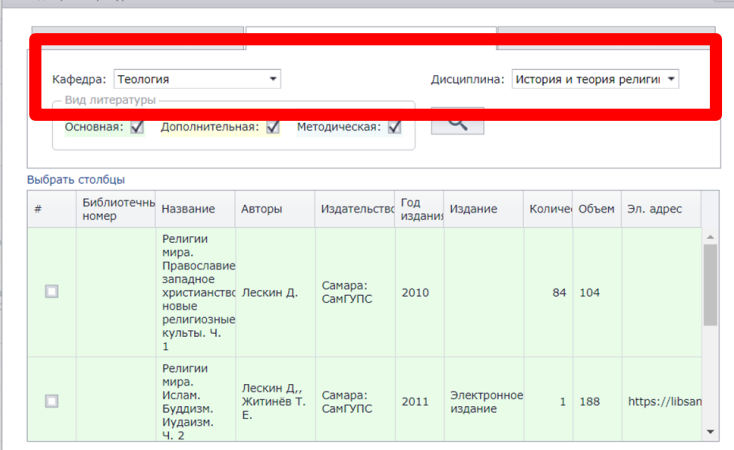

Если рекомендуемой литературы недостаточно, или рекомендаций нет необходимо перейти на вкладку «Поиск по Каталогу»

Эффективнее всего искать по полям: автор (составитель) + заглавие автор (составитель) + год издания заглавие + год издания

Я.

Терпак М. А.

железнодорожн

специальностей

метод. указ.

магистрантов

1 курса спец.

для

CAY

Чтобы были видны все поля, необходимо нажать на кнопку «Выбрать столбцы» и проставить «галочки»

96 56

ftp://172.16.0.7

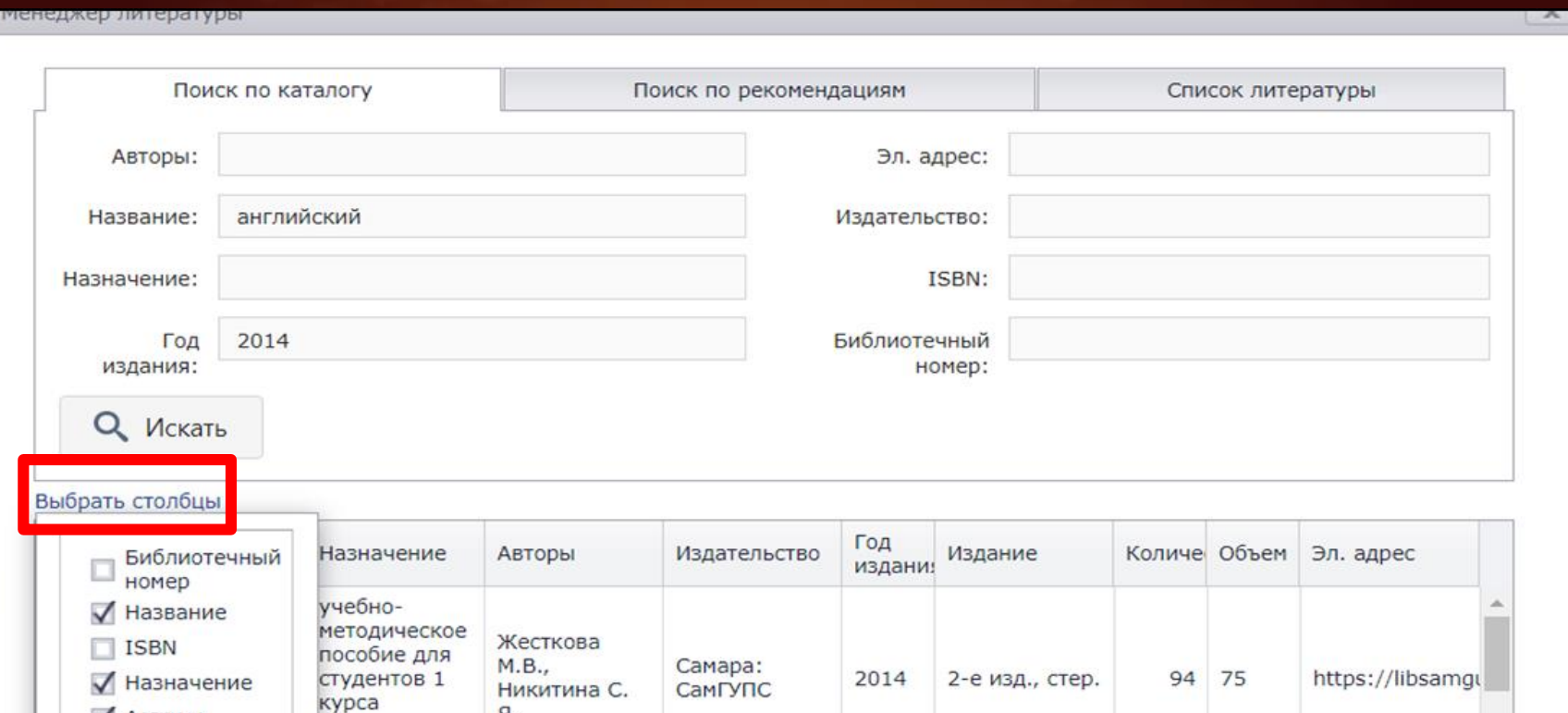

Самара:

СамГУПС

2014

√ Эл. адрес

**И** Авторы

√ Издательство

√ Год издания

√ Количество

√ Издание

√ Объем

### Когда необходимая литература найдена, ставим «галочку» возле нужной книги и закрываем окно

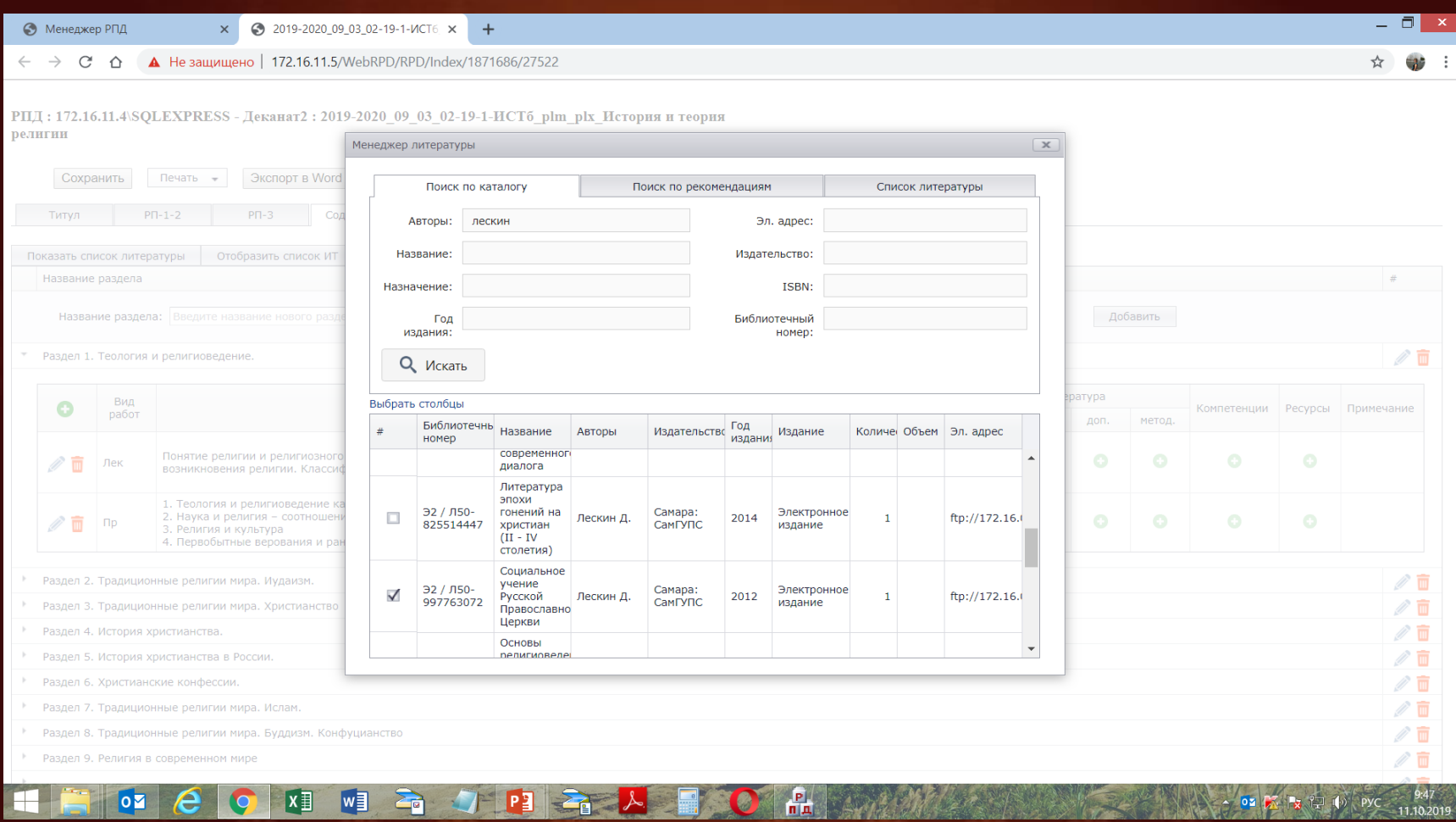

После привязки источника к одному из разделов, можно нажать на кнопку «Показать список литературы», выйдет окно со списком источников и кнопками «Добавить ссылку ко всем работам»

и «Добавить ссылку к выбранным видам работ»

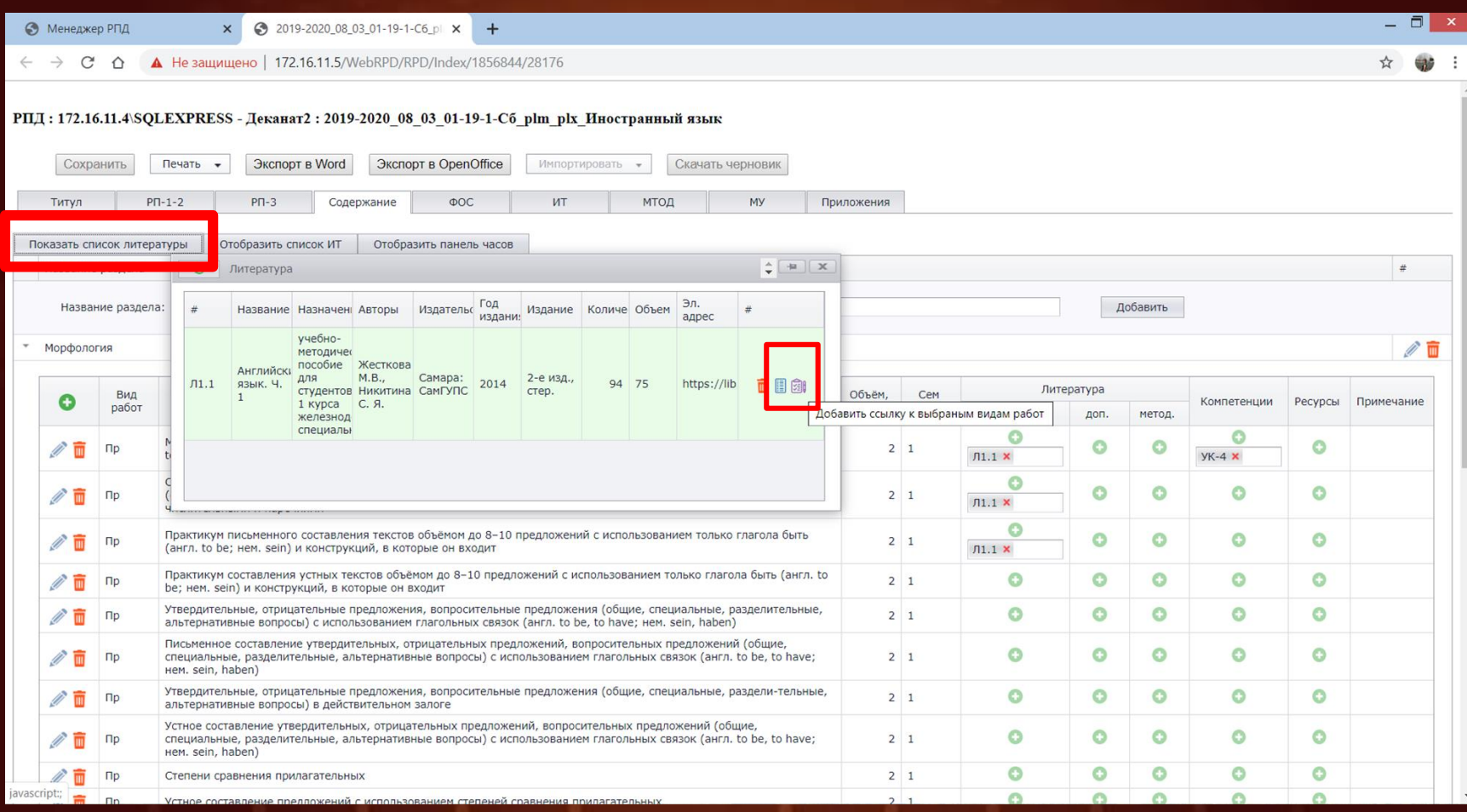

# Рекомендации по подбору литературы в модуле РПД

- Все описания книг, методических указаний и др. литературы занесены в модуль РПД в точном соответствии с описанием в электронном каталоге библиотеки
- Если вам известен автор или составитель, лучше делать поиск по полю «Автор» не указывая инициалы
- Можно дополнительно указать год издания или часть заглавия (можно указать одно слово из заглавия, причем в усеченном виде, например указав «корроз» вы получите слова «коррозия», «коррозии» и т.п.)
- Поиск по ключевым словам необходимо осуществлять в поле «Заглавие»

В данный момент в «Менеджер литературы» модуля РПД загружено более 5500 наименований учебников, учебных пособий, методических указаний и другой литературы.

Так же загружены описания некоторых учебников из электронных библиотечных систем (ЭБС).

Годы издания – начиная с 2009, т.е. за последние 10 лет.

**ВАЖНО!!! САМОСТОЯТЕЛЬНО ВНОСИТЬ ЛИТЕРАТУРУ В МОДУЛЬ РПД НЕЛЬЗЯ!!!**

# Нужной литературы нет в модуле! Что делать?

### 1. Открыть электронный каталог библиотеки

<https://you.samgups.ru/irbis> и произвести поиск

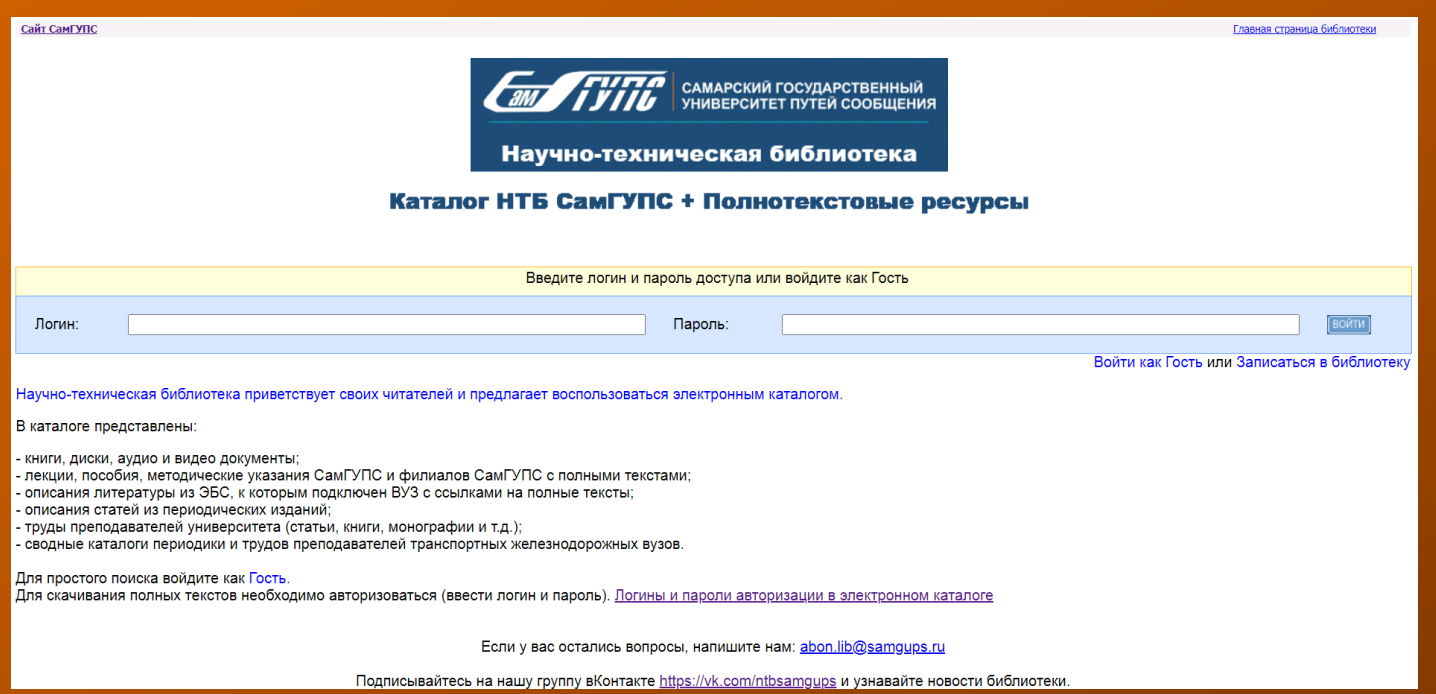

Электронный каталог доступен из дома. Информация в каталоге обновляется постоянно по мере поступления литературы.

Нужной литературы нет в модуле! Что делать?

2. Посмотреть литературу в электронных библиотечных системах (ЭБС)

> ЭБ УМЦ ЖДТ - <http://umczdt.ru/books/> ЭБС Лань - <http://e.lanbook.com/> ЭБС BOOK.RU - <https://www.book.ru/> ЭБС Юрайт - <https://urait.ru/>

Все ЭБС доступны из дома после регистрации Информация о ЭБС и способах регистрации из дома здесь: <https://lms.samgups.ru/mod/data/view.php?id=46803>

## Нужной литературы нет в модуле! Что делать?

3. Список подобранной литературы отправить на адрес o.nikolaeva@samgups.ru

Администратор системы Николаева Оксана Викторовна добавит по запросу всю необходимую литературу.

По вопросам подбора литературы в электронном каталоге библиотеки, в ЭБС и информационных системах можно обратиться в Информационно-библиографический отдел библиотеки (ауд. 1101)